## **Users and QR code posters**

## How do I create a product label with QR code to access SDS information?

QR code to access SDS is included in our customized Container Label and in any other documents exported for our customers (exports of SDS Binders, Risk Assessment, Job Procedures and Reports).

Here is how to create a label with QR code to view SDS PDF:

Step 1: In SDS Inventory Manager, open 'All my SDSs' or 'Manage SDS Library' page.

**Step 2:** Find the product you wish to create a label with QR code and click on 'Print Label' button in Actions column:

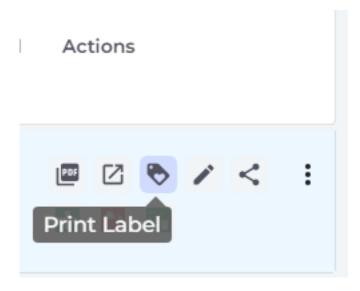

**Step 3:** Choose your desired label size, then download or print:

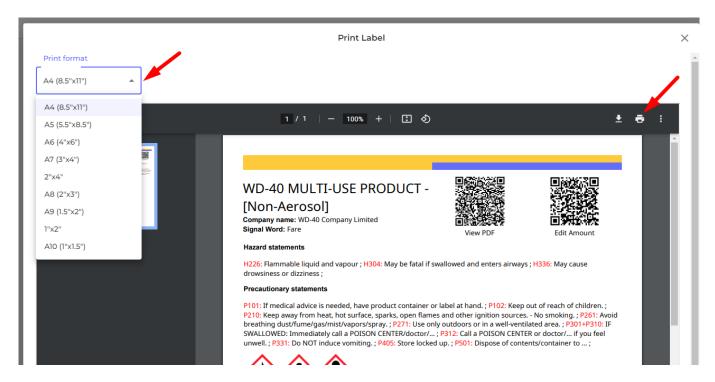

Now, you can scan the 'View PDF' QR code on the label to view SDS PDF.

## **Users and QR code posters**

Unique solution ID: #1052

Author: n/a

Last update: 2023-08-12 18:27